## Document for Internet Connecting Using Huawei EC321 or EC325 on MAC OS X

## 1. Software Requirement

• Mac OS X Version 10.2.8 or later

## 2. Hardware Requirement

- Huawei EC321 VData card or Huawei EC325 USB Modem
- RUIM Card
- Drivers for Huawei device on Mac

Note: Disconnect the Data card or modem before installing the drivers.

3. Extract the driver Zip file, the below shown folder is created. Double click the folder.

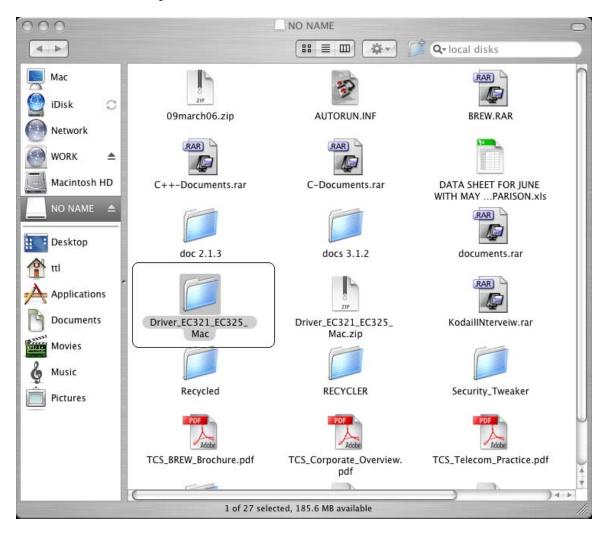

4. Open the folder.

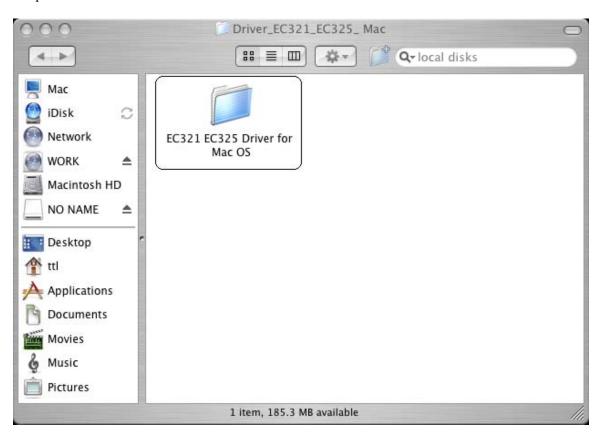

5. Click on the Package file depending on the processor. Select PowerPC package if the installation is done on PowerPC. If the installation is done in Intel PC select Intel X86 package.

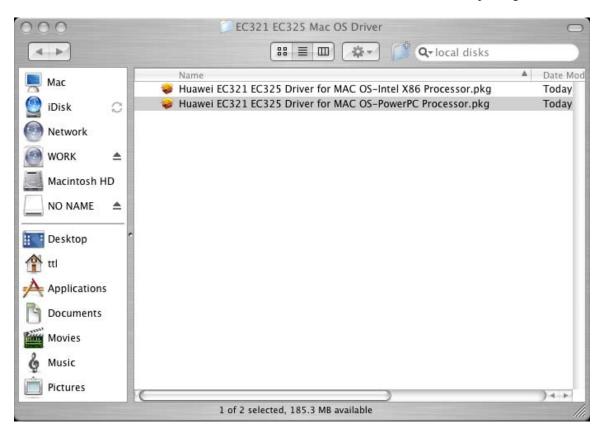

6. Once we double click on Package the following wizard appears. Click on

Continue

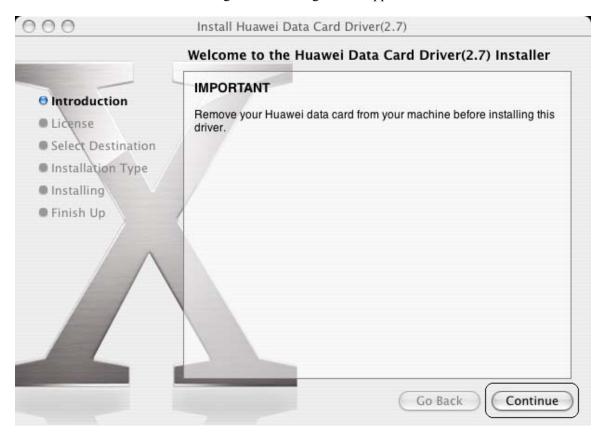

7. To accept the License Agreement click on Continue

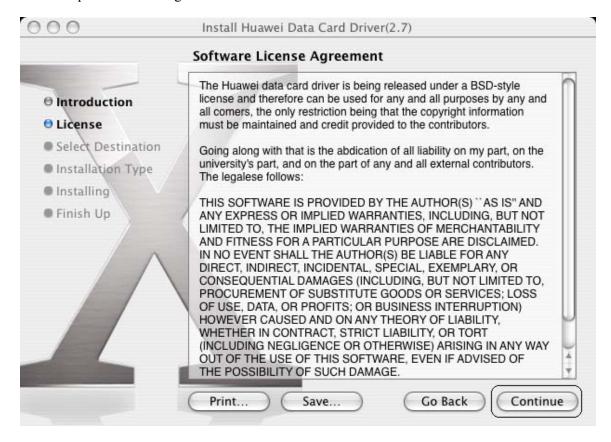

8. The following wizard appears Click on Agree to continue with installation.

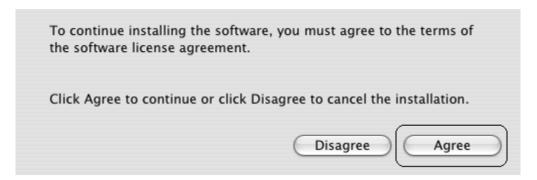

9. Select a location to install the driver. Select the **Harddisk** and click on **Continue** 

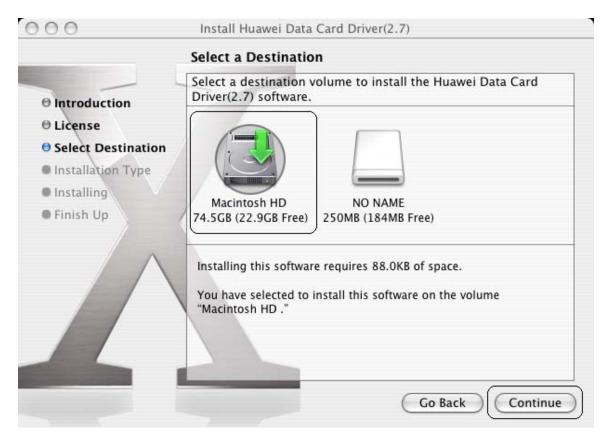

10. The following wizard will appear provide Username & Password of admin user or current user.

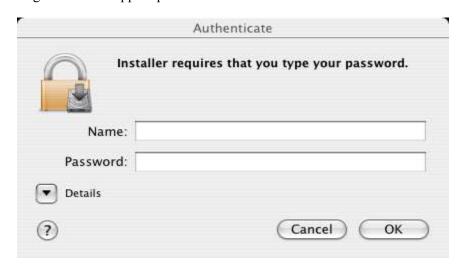

11. The Software installation is successfully completed. Click on

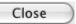

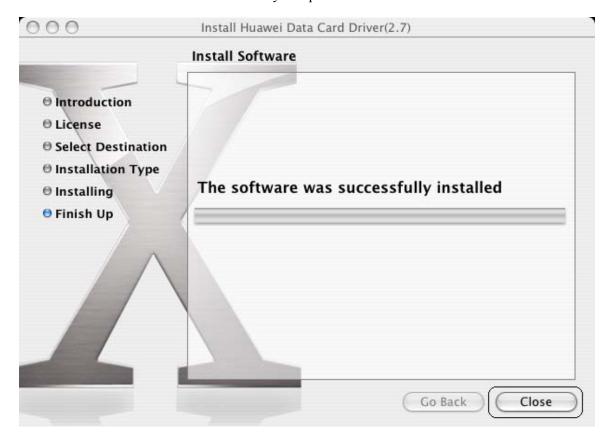

12. The driver installation is successfully completed. Now the dialup connection for the same has to be created. Follow the below steps to create dialup connection.

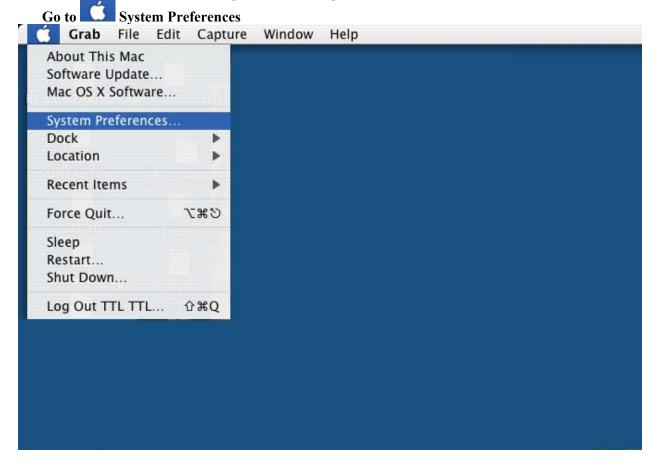

13. Select the **Network** from Internet & Network.

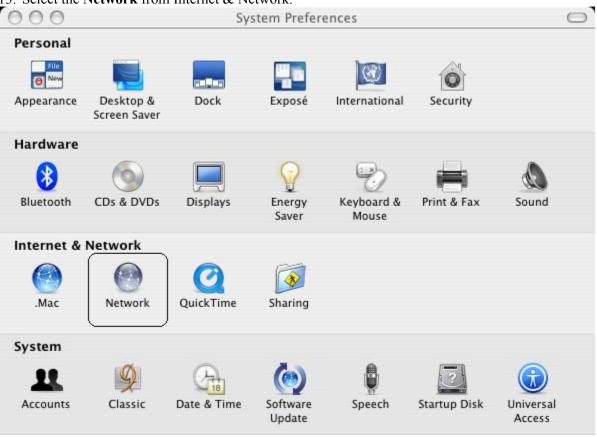

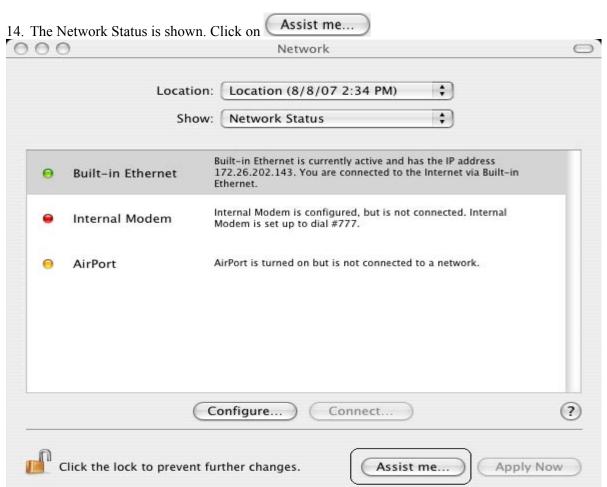

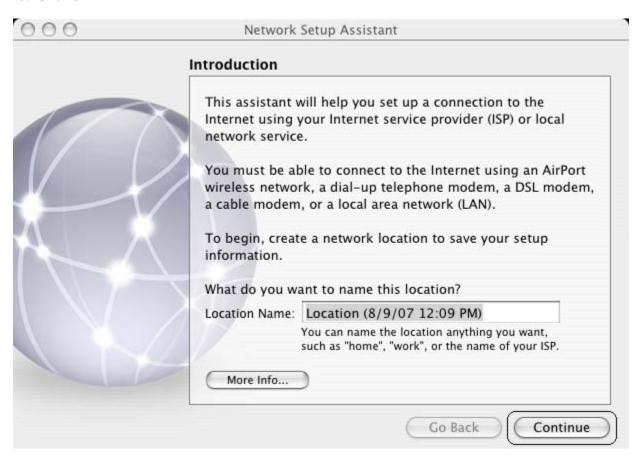

16. Select the option I use a telephone modem to dial my ISP and click on Continue

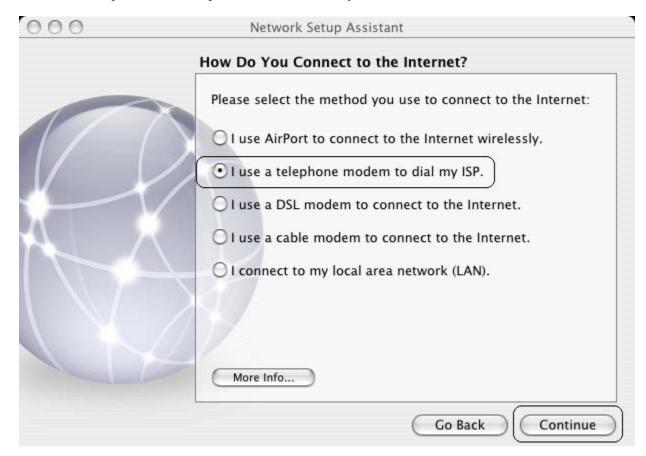

17. Provide the Account Name: internet Password: internet ISP Phone Number: #777 000 Network Setup Assistant Setting Up a Telephone Modem Connection You need to enter information before you can connect. If you don't have this information, contact your ISP. If you use AOL, please quit Network Setup Assistant. Use the Network preference to set up your connection. Account Name: internet Password: ..... Password: ..... (Verify) ISP Phone Number: #777 Number to get an outside line: Do you have call waiting? Yes No More Info... Continue Go Back

18. Select **Huawei Mobile** and **Huawei Mobile Connect – 3G Modem** as shown and Click Continue

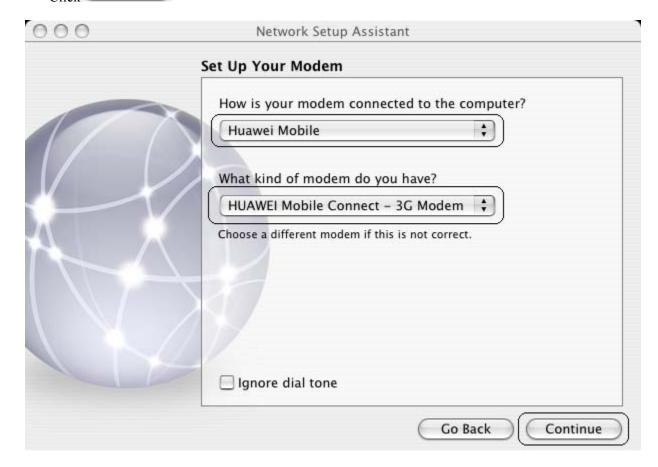

19. The dialup connection is created. Click on

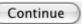

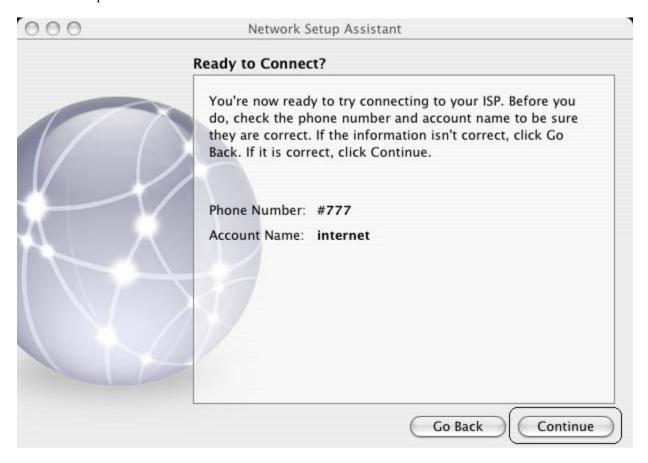

20. The device is connected and the status is shown in the Network window.

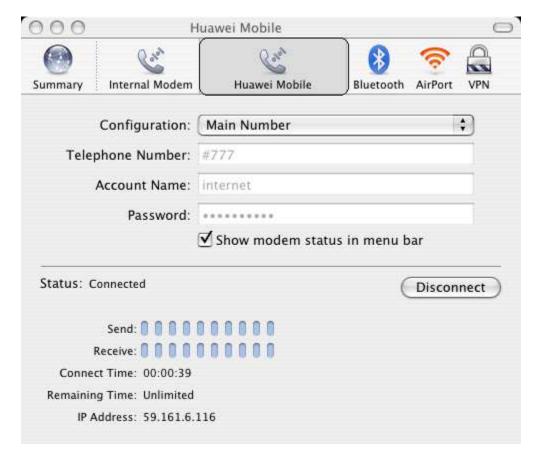